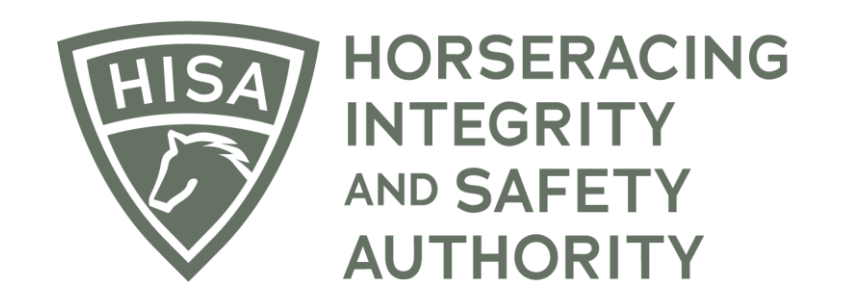

# How to Add and Remove Attending Veterinarians

**After logging in, navigate to the "My Horses."**

**Click "VIEW" next to the horse.**

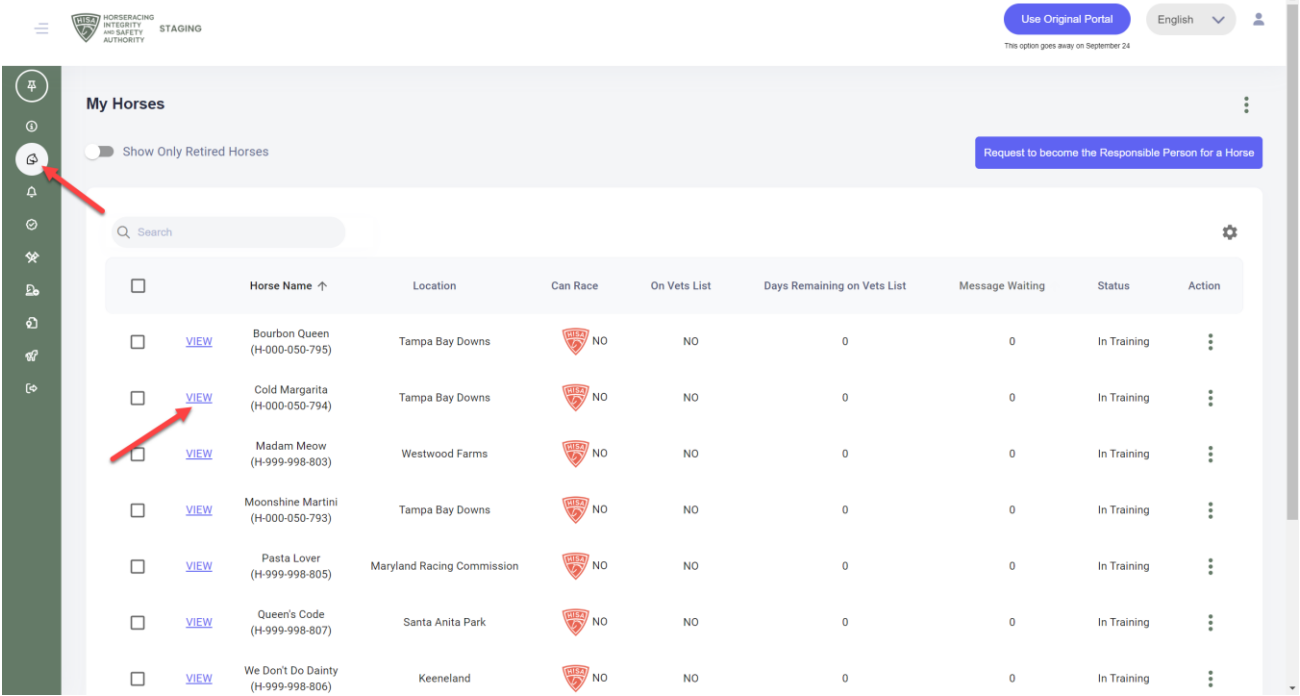

**Scroll down to "Attending Vets."**

**Click on the three dots in the right-hand corner.**

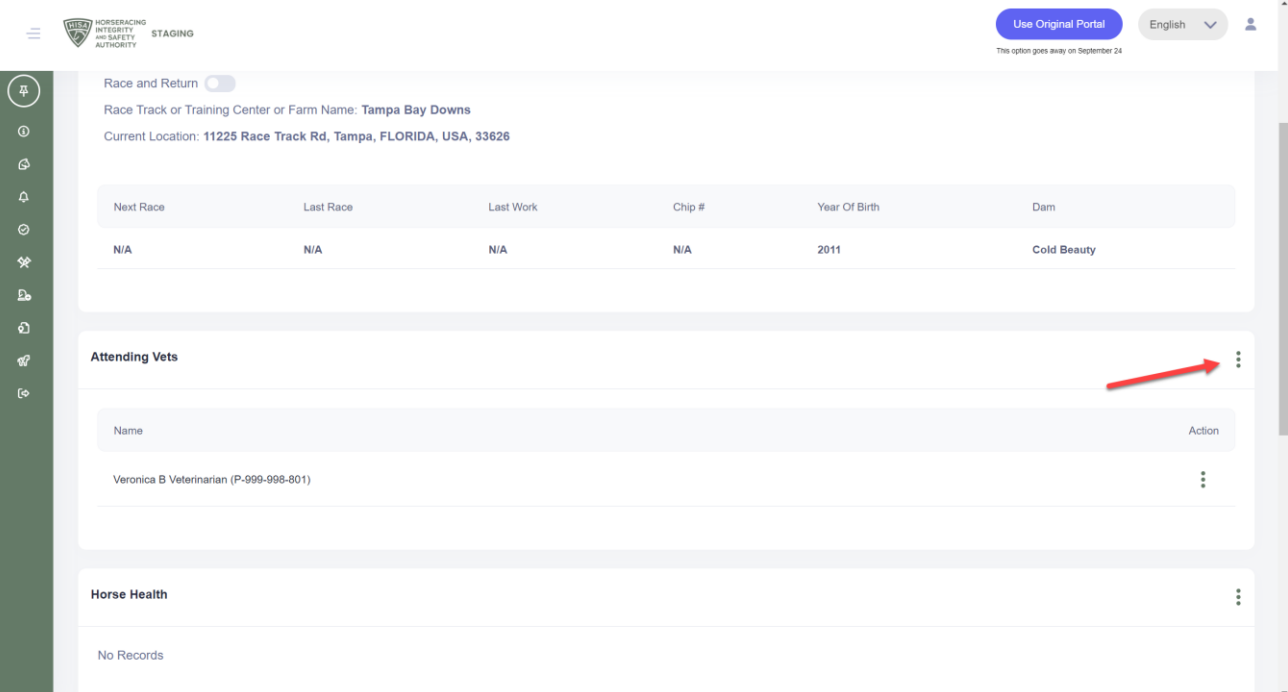

**Select "Add."**

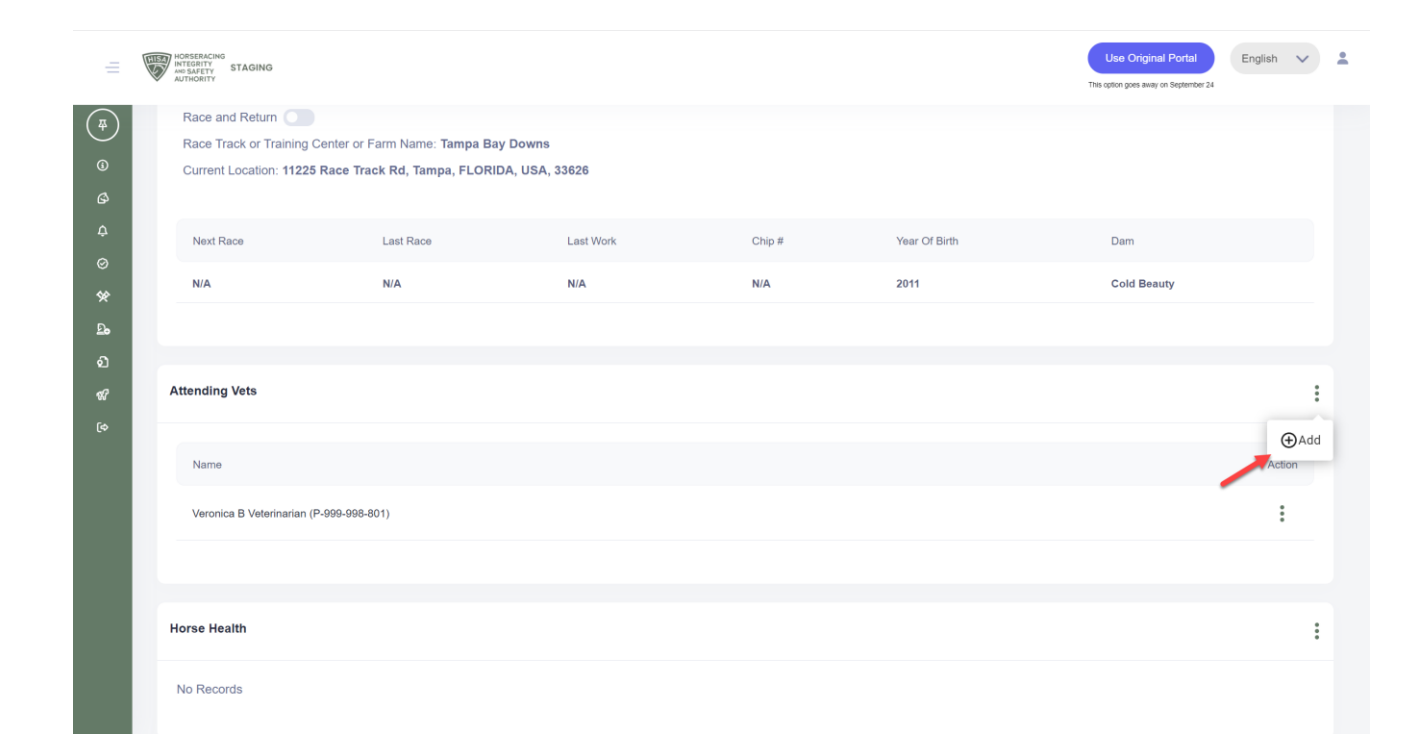

**Start typing the name of the vet and select the correct one from the drop-down menú.**

**Click "Save" once selected.**

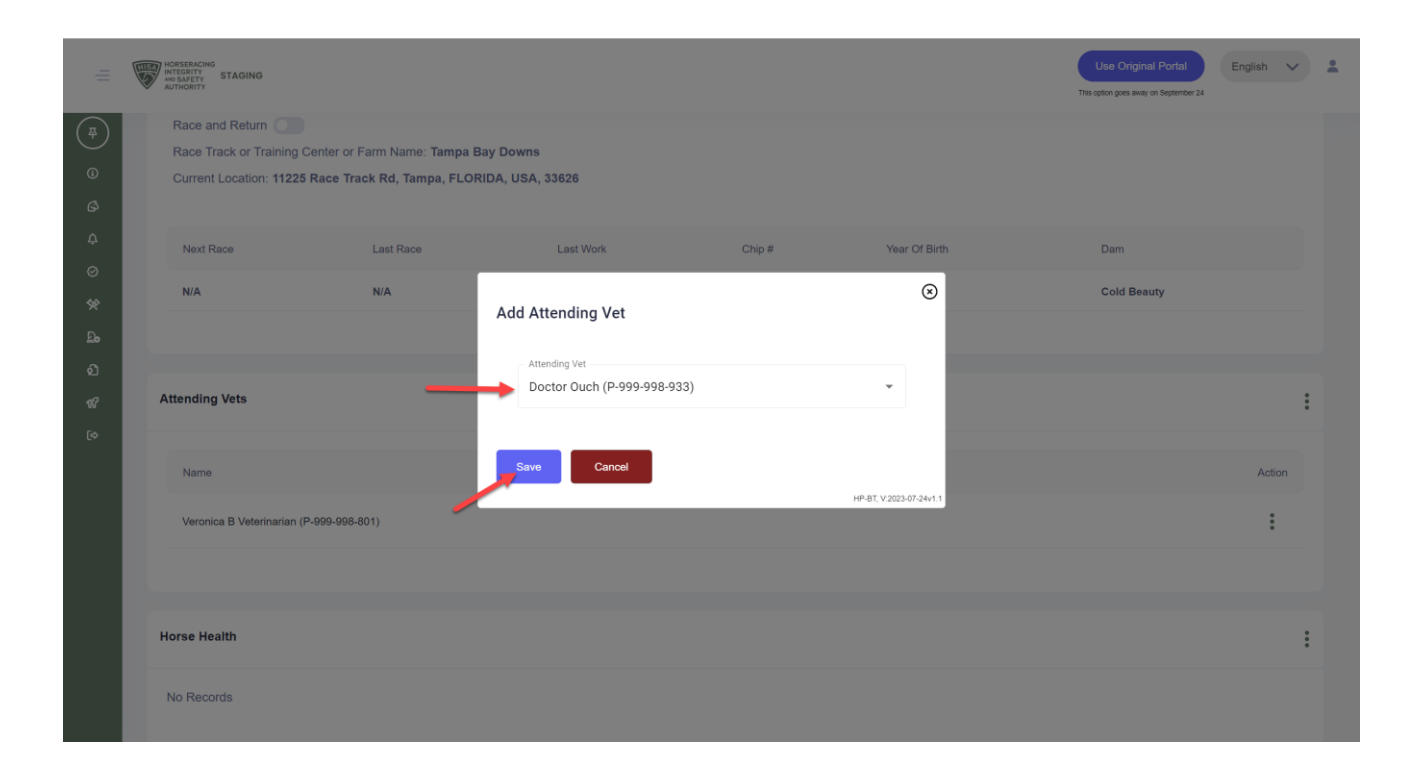

**You have successfully added an Attending Vet.**

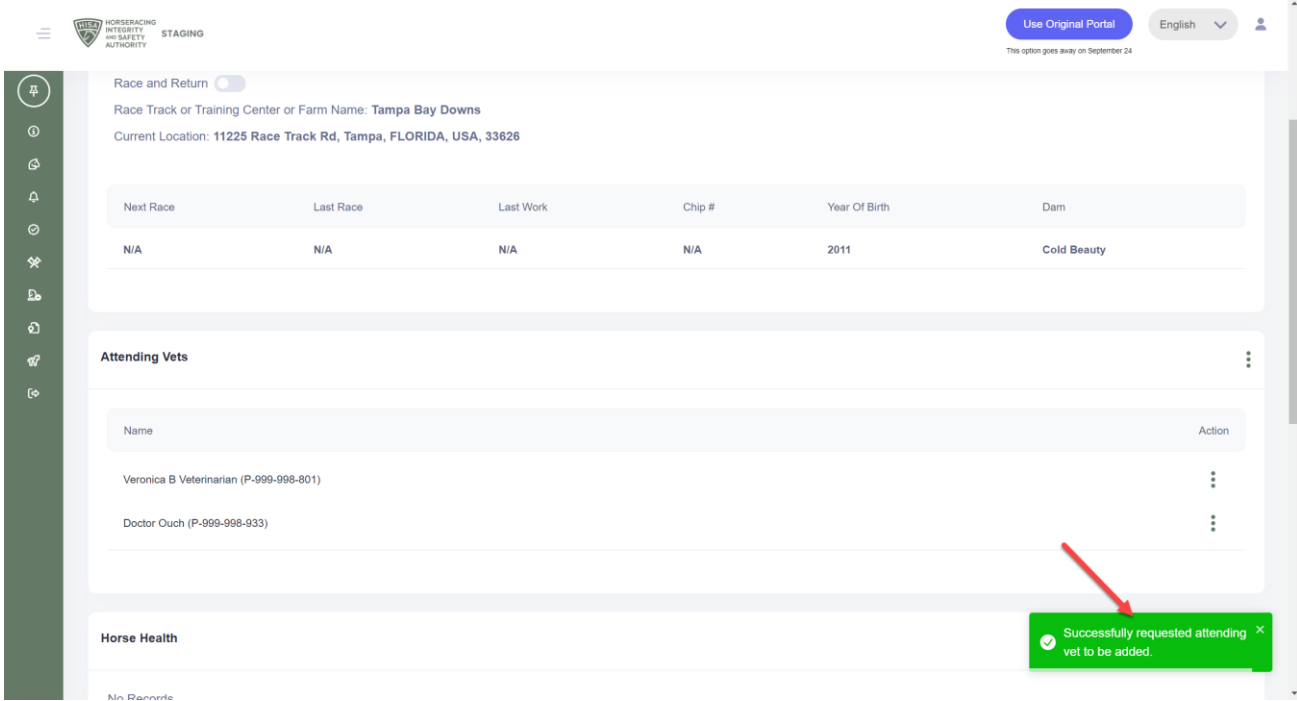

#### **TO DELETE AN ATTENDING VET**

**Click on the three dots next to the vet your want to remove.**

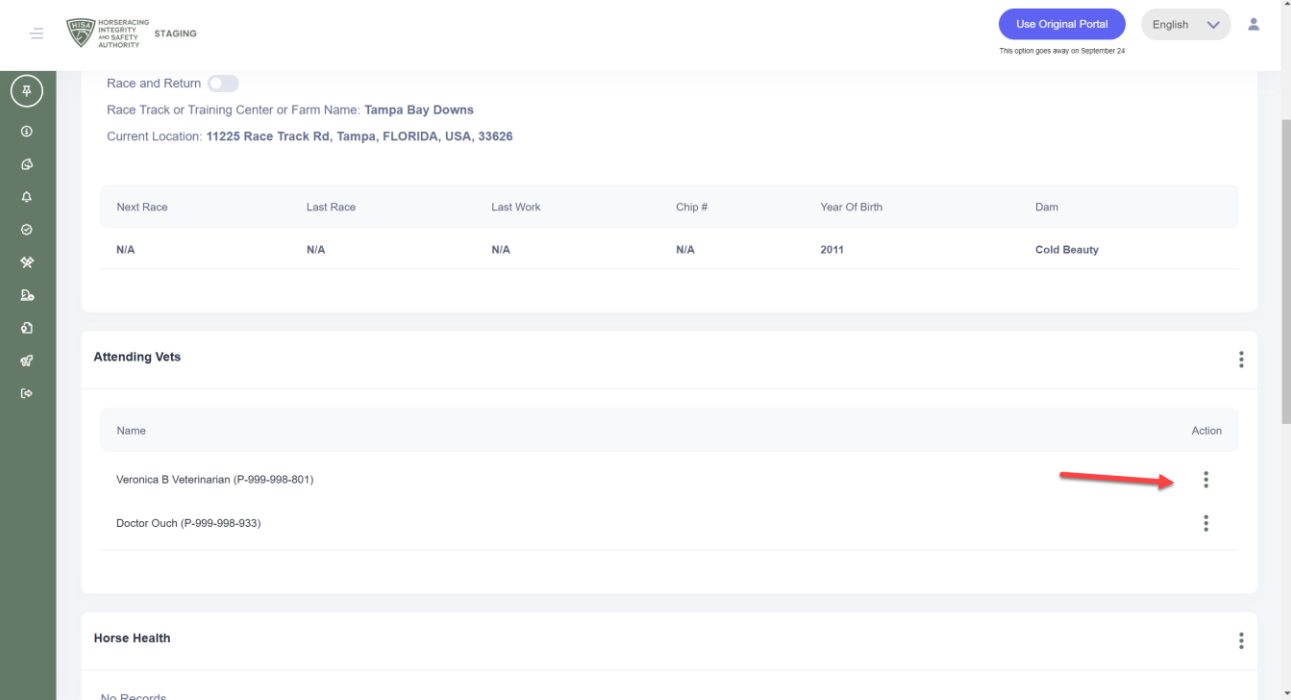

**Select "Delete."**

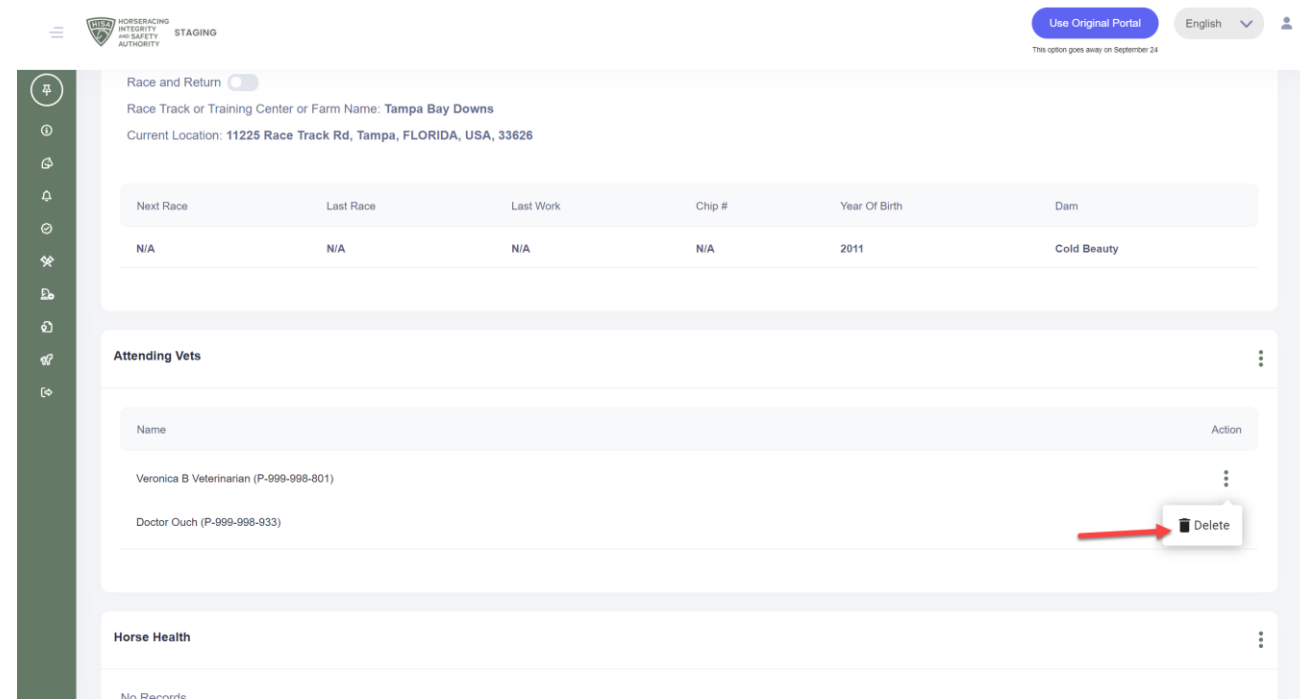

**Confirm by clicking "Yes."**

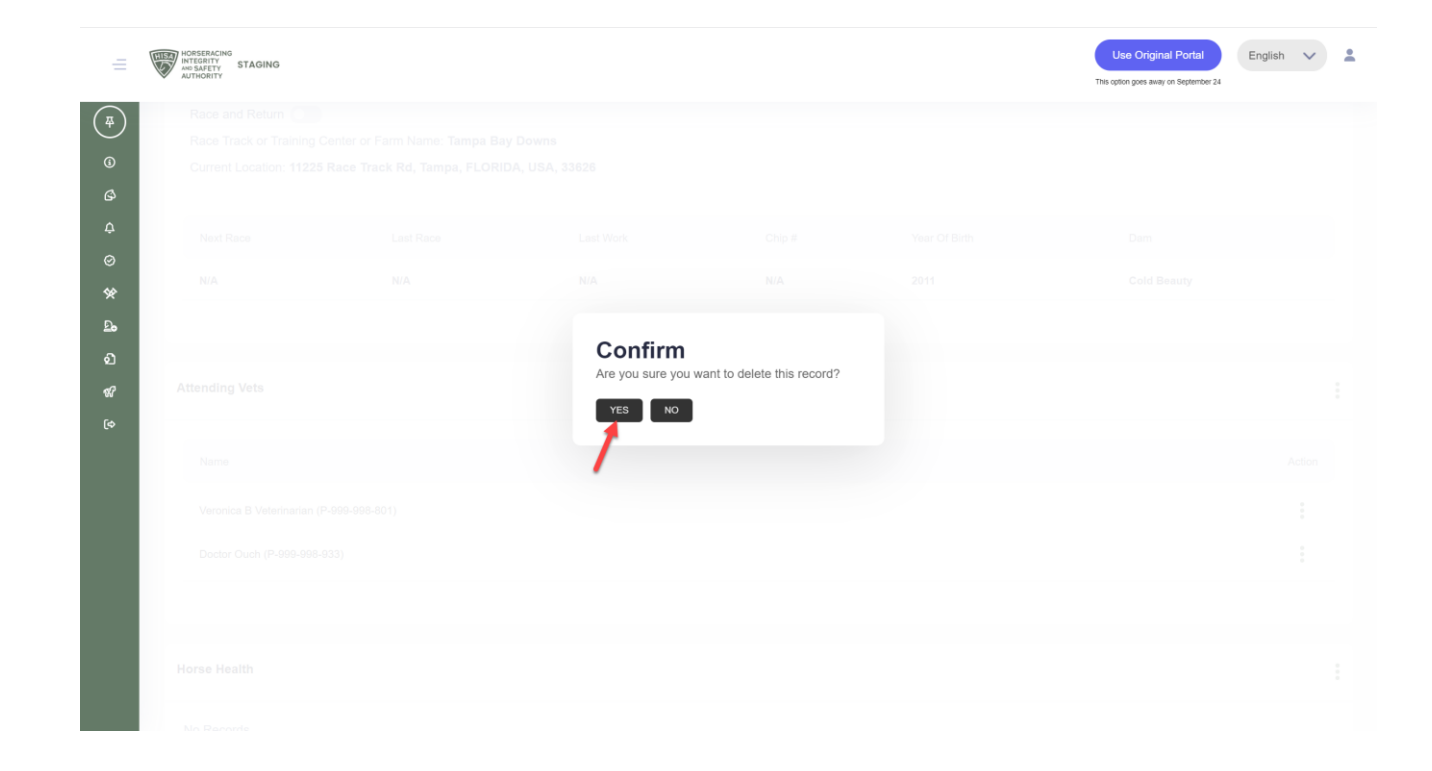

**You have successfully deleted an Attending Vet.**

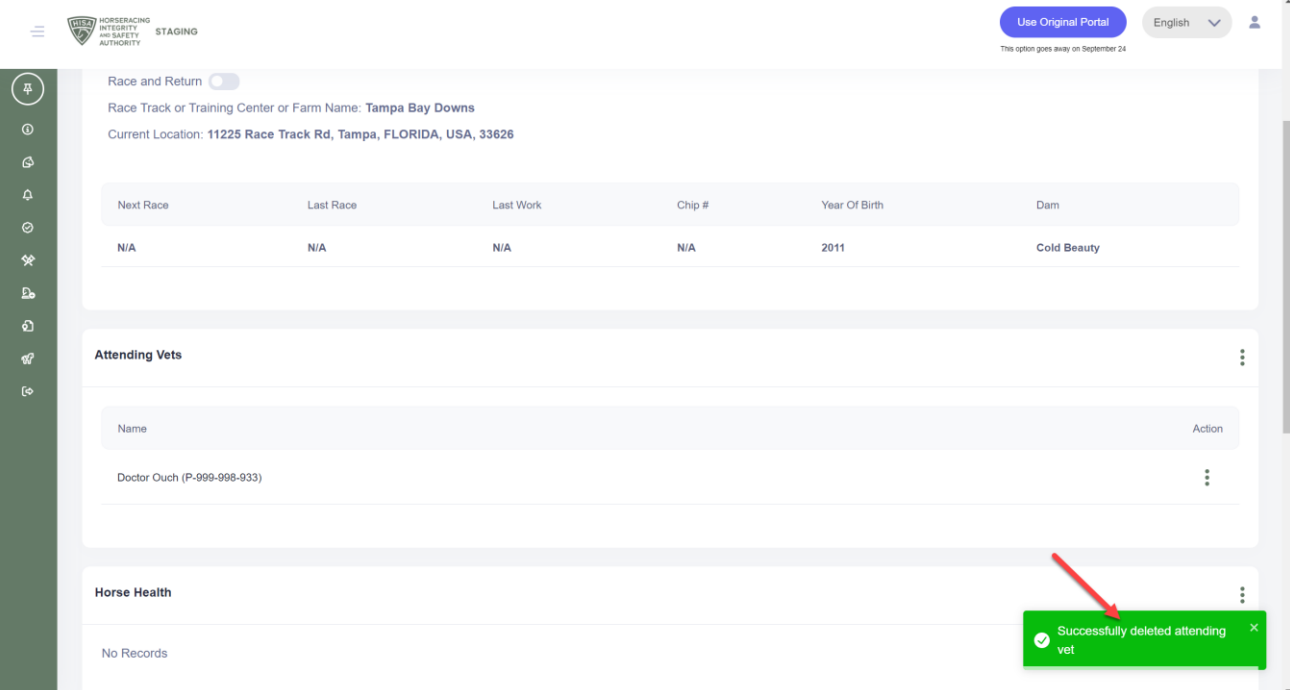